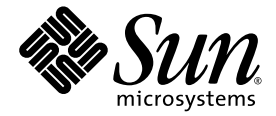

# Sun Blade™ X6250 サーバーモジュールの Windows オペレーティング システムインストールガイド

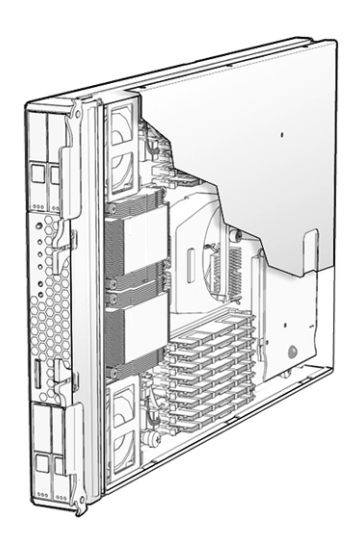

Sun Microsystems, Inc. www.sun.com

部品番号 820-2418-10 2007 年 7 月、改訂 A

本書についてのご意見・ご感想は、http://www.sun.com/hwdocs/feedback のフォームを使って弊社までお送りください。

Copyright © 2007 Sun Microsystems, Inc., 4150 Network Circle, Santa Clara, California 95054, U.S.A. All rights reserved.

この配布物には、サードパーティによる情報が含まれることがあります。

本製品の一部は、Berkeley BSD systems に由来し、University of California からライセンスを受けています。UNIX は、X/Open Company, Ltd. の米国 ならびに他の国における登録商標で、X/Open Company, Ltd. が所有する独占的ライセンス供与権に基づいて、米国 Sun Microsystems 社にライセンス供与されています。

Sun、Sun Microsystems、Sun のロゴマーク、Java、Solaris、Sun Blade は、Sun Microsystems, Inc. の米国およびその他の国における商標ま たは登録商標です。

本書は、「現状のまま」の形で提供され、法律により免責が認められない場合を除き、商品性、特定目的への適合性、第三者の権利の非侵 害に関する暗黙の保証を含む、いかなる明示的および暗示的な保証も伴わないものとします。

Copyright © 2007 Sun Microsystems, Inc., 4150 Network Circle, Santa Clara, California 95054, Etats-Unis. Tous droits réservés.

Cette distribution peut inclure des éléments développés par des tiers.

Des parties de ce produit pourront être dérivées des systèmes Berkeley BSD licenciés par l'Université de Californie. UNIX est une marque déposée aux Etats-Unis et dans d'autres pays sous licence exclusive de X/Open Company, Ltd.

Sun, Sun Microsystems, le logo Sun, Java, Solaris et Sun Blade sont des marques de fabrique ou des marques déposées de Sun Microsystems, Inc. aux Etats-Unis et dans d'autres pays.

LA DOCUMENTATION EST FOURNIE "EN L'ETAT" ET TOUTES AUTRES CONDITIONS, DECLARATIONS ET GARANTIES EXPRESSES OU TACITES SONT FORMELLEMENT EXCLUES, DANS LA MESURE AUTORISEE PAR LA LOI APPLICABLE, Y COMPRIS NOTAMMENT TOUTE GARANTIE IMPLICITE RELATIVE A LA QUALITE MARCHANDE, A L'APTITUDE A UNE UTILISATION PARTICULIERE OU A L'ABSENCE DE CONTREFAÇON.

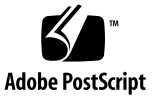

## 目次

[はじめに](#page-8-0) **ix**

**1.** [概要](#page-12-0) **1**

Windows Server 2003 [のインストールについて](#page-13-0) 2 [インストールに関する重要な考慮事項](#page-13-1) 2 サポートされている Windows [オペレーティングシステム](#page-15-0) 4 [Sun Blade X6250](#page-15-1) モジュールの CD 4

- **2.** [インストール手順](#page-16-0) **5** Windows [のインストール方法](#page-17-0) 6 [ドングルケーブルの接続](#page-18-0) 7
- **3.** [サーバー固有のドライバパッケージのダウンロード](#page-20-0) **9**
- **4.** [取得方法の選択](#page-22-0) **11** [大容量記憶装置ドライバの取得方法の選択](#page-23-0) 12 Windows Server 2003 [のメディアの取得方法の選択](#page-24-0) 13
- **5.** [大容量記憶装置ドライバ取得の準備](#page-26-0) **15** [ドライバフロッピーディスクの作成](#page-27-0) 16 Windows [を使用したドライバフロッピーディスクの作成](#page-27-1) 16 Linux または Solaris [を使用したドライバフロッピーディスクの作成](#page-32-0) 21

**6. JavaRConsole** [システムの設定](#page-34-0) **23**

[JavaRConsole](#page-35-0) システムの要件 24

- [リモートコンソールアプリケーションの起動](#page-36-0) 25
	- ▼ [リモートコンソールアプリケーションを起動する](#page-36-1) 25
	- ▼ [リモートコンソールのパラメータを設定する](#page-37-0) 26
- [キーボード、ビデオ、マウス、およびストレージデバイスのリダイレクト](#page-38-0) 27
	- ▼ [キーボードとマウスデバイスをリダイレクトする](#page-38-1) 27
	- ▼ [ストレージデバイスをリダイレクトする](#page-39-0) 28
- **7. [Windows Server 2003](#page-42-0)** のインストール **31** [インストール要件](#page-42-1) 31 [オペレーティングシステムのインストール](#page-44-0) 33
- **8.** [重要なシステム固有のドライバのアップデート](#page-52-0) **41** [システム固有ドライバのアップデート](#page-53-0) 42 [オプションコンポーネントのインストール](#page-56-0) 45
- **9. RIS** [イメージへのプラットフォームドライバの組み込み](#page-60-0) **49** [必要なドライバの確認](#page-60-1) 49 RIS [イメージへのドライバの追加](#page-61-0) 50

#### [索引](#page-64-0) **53**

図一覧

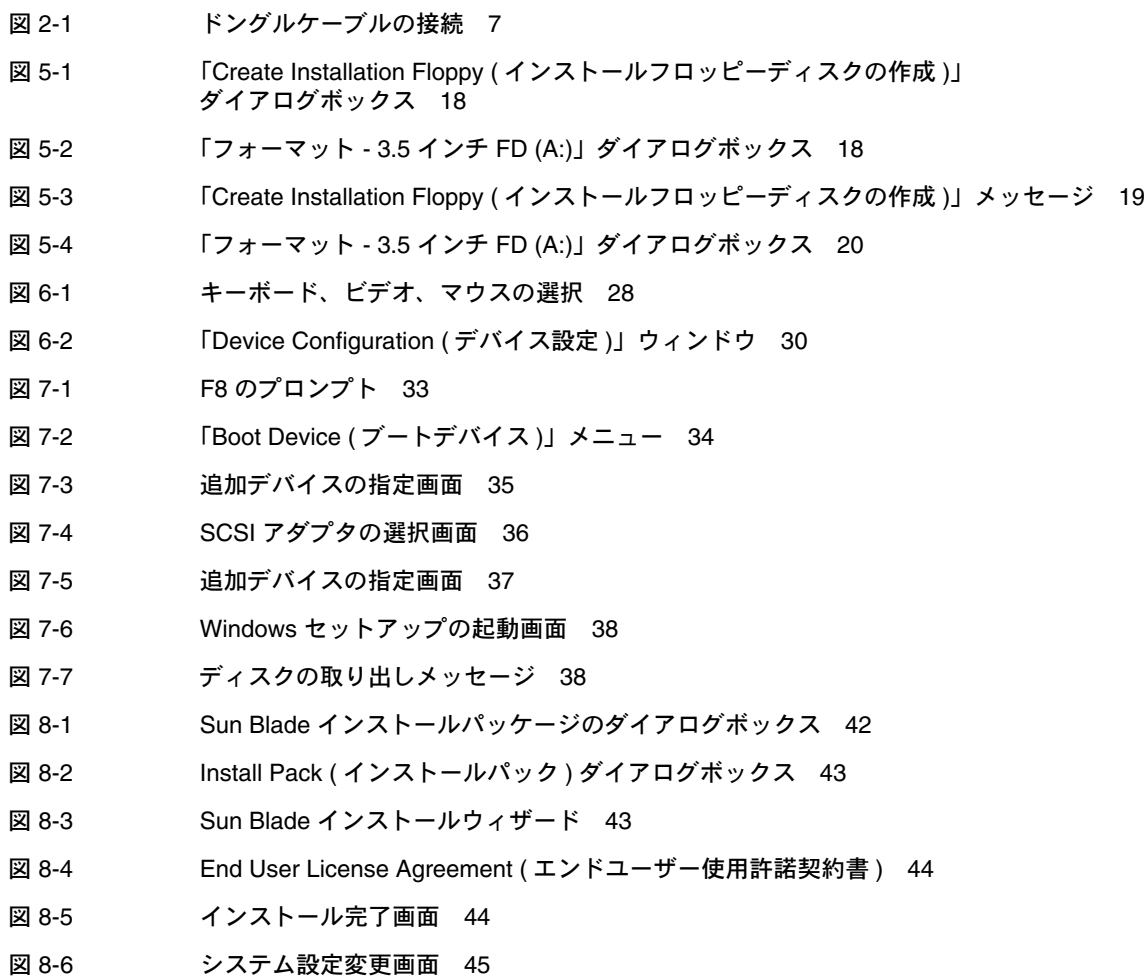

- 図 [8-7](#page-57-0) オプションコンポーネントのダイアログボックス 46
- 図 [8-8 S](#page-58-0)un Blade のセットアップ完了ダイアログボックス 47

表一覧

表 [2-1](#page-16-1) インストール要件 5

- 表 [4-1](#page-23-1) 大容量記憶装置ドライバの取得方法 12
- 表 [4-2 W](#page-24-1)indows Server 2003 のメディアの取得方法 13
- 表 [5-1](#page-26-1) 大容量記憶装置ドライバの取得方法 15
- 表 [7-1](#page-43-0) 各インストール方法の要件 32
- 表 [9-1 R](#page-60-2)IS インストール用 Sun Blade X6250 サーバーモジュール固有のドライバ 49
- 表 [9-2 S](#page-62-0)un Blade X6250 サーバーモジュールの .sif ファイルの変更 51

**viii** Sun Blade X6250 サーバーモジュールの Windows オペレーティングシステムインストールガイド • 2007 年 7 月

## <span id="page-8-0"></span>はじめに

本書『Sun Blade X6250 サーバーモジュールの Windows オペレーティングシステム インストールガイド』(820-2418-10) では、Sun Blade X6250 サーバーモジュールに Windows Server 2003 オペレーティングシステムをインストールする方法を説明し ます。

# 関連ドキュメント

Sun Blade X6250 サーバーモジュールのドキュメントセットの説明は、システムに付 属している『ドキュメントの場所』シートを参照するか、製品のドキュメントサイト をご覧ください。次の URL を参照し、ご使用の製品のページに移動してください。

<http://www.sun.com/documentation>

これらのドキュメントの一部については、上記に記載された Web サイトでフランス 語、簡体字中国語、繁体字中国語、韓国語、日本語の翻訳版が入手可能です。英語版 は頻繁に改訂されており、翻訳版よりも最新の情報が記載されています。

Sun ハードウェアのすべてのドキュメントについては、次の URL を参照してくだ さい。

http://www.sun.com/documentation

Solaris™ および他のソフトウェアのマニュアルについては、次の Web サイトを参照 してください。

<http://docs.sun.com>

# サードパーティーの Web サイト

Sun 社は、本書で挙げているサードパーティーの Web サイトの利用について責任を 負いません。また、当該サイトまたはリソースから入手可能なコンテンツや広告、製 品またはその他の素材を推奨したり、責任あるいは法的義務を負うものではありませ ん。さらに、他社の Web サイトやリソースに掲載されているコンテンツ、製品、 サービスなどの使用や依存により生じた実際の、または嫌疑的な損害や損失について も責任を負いません。

### <span id="page-9-0"></span>表記上の規則

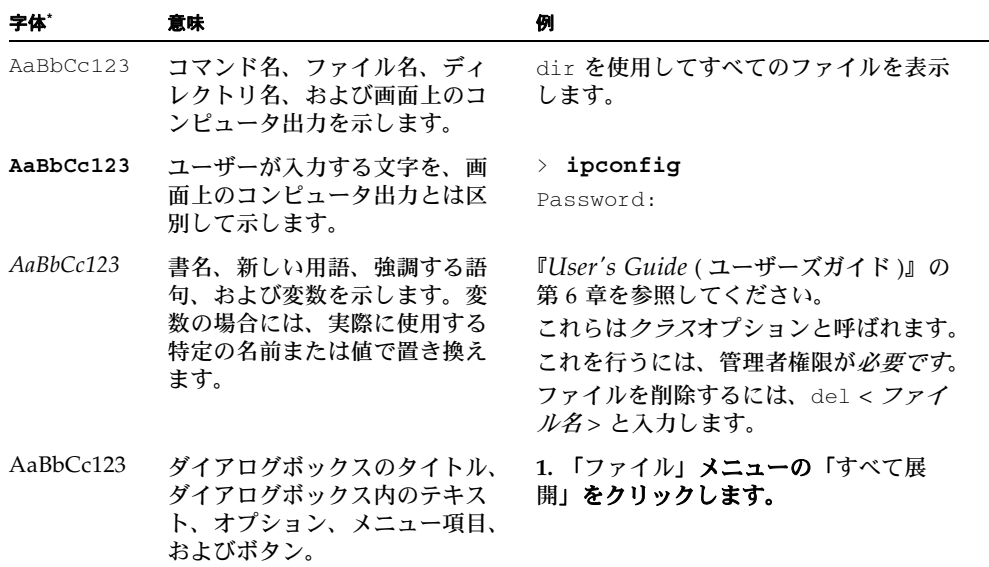

\* ご使用のブラウザの設定によっては、表示内容が多少異なる場合もあります。

# <span id="page-10-0"></span>コメントをお寄せください

Sun 社は、ドキュメントの改善を常に心がけており、皆様のコメントや提案を歓迎い たします。コメントは次のサイトを通してお送りください。

<http://www.sun.com/hwdocs/feedback>

フィードバックには、本書のタイトルと部品番号を記載してください。

『Sun Blade X6250 サーバーモジュールの Windows オペレーティングシステムインス トールガイド』、部品番号 820-2418-10

**xii** Sun Blade X6250 サーバーモジュールの Windows オペレーティングシステムインストールガイド • 2007 年 7 月

### <span id="page-12-0"></span>概要

<span id="page-12-1"></span>この章では、Sun Blade X6250 サーバーモジュールに Microsoft Windows Server 2003 オペレーティングシステムをインストールする前に知っておく必要のある情報 について説明します。

注 – この章には、インストール処理中に役立つ重要なガイドラインおよび情報が記 載されています。Windows Server 2003 のインストールを開始する前に、この章の以 降の部分に必ず目を通してください。

この章には次のセクションがあります。

- 「Windows Server 2003 [のインストールについて」](#page-13-0)(2 ページ)
- [「インストールに関する重要な考慮事項」](#page-13-1)(2 ページ)
- 「サポートされている Windows [オペレーティングシステム」](#page-15-0)(4 ページ)

# <span id="page-13-0"></span>Windows Server 2003 のインストールに ついて

Sun Blade X6250 サーバーモジュールには、Windows Server 2003 オペレーティング システムに付属していないサーバー固有のドライバが追加で必要です。本書の以降の 章で、オペレーティングシステムおよびドライバへのアクセス方法、ならびにこれら のインストール方法を説明します。このインストール手順は、32 ビットおよび 64 ビット両方のバージョンの Microsoft Windows Server 2003 で実行できます。

# <span id="page-13-2"></span><span id="page-13-1"></span>インストールに関する重要な考慮事項

Sun Blade X6250 サーバーモジュールへの Windows Server 2003 オペレーティングシ ステムのインストールを開始する前に、次の重要事項について検討してください。

- Windows オペレーティングシステムをインストールするときに、あらかじめイン ストールされていたオペレーティングシステムを含め、ブートドライブのすべて のデータが上書きされます。
- インストール時に最も注意すべき点は、Sun Blade X6250 サーバーモジュールで使 用されるディスクコントローラ用に、大容量記憶装置ドライバを取得することで す。Microsoft Windows Server 2003 のメディアには、オペレーティングシステム のインストールに必要な大容量記憶装置ドライバが収録されていません。

Windows の場合、フロッピーディスクを介して大容量記憶装置ドライバを取得す る必要があります。Windows のインストールプログラムでは、フロッピーディス クドライブ A からのみ、大容量記憶装置ドライバを読み込むことができます。大 容量記憶装置ドライバの取得に関しては、CD や DVD、または USB フラッシュド ライブなど、他のデバイスはサポートされていません。

注 – 大容量記憶装置ドライバは、RAID Expansion Module (REM) を装備したシステ ムにのみ必要です。システムに REM が装備されていない場合は、大容量記憶装置ド ライバに関する説明をすべて無視してください。

- Windows Server 2003 のインストール用のドライバは、次の 2 つの方法で取得で きます。
	- Sun Blade X6250 サーバーモジュールに物理的に接続された USB フロッピー ディスクドライブを使用します。
	- RKVMS1 を使用して、IavaRConsole<sup>2</sup> が動作している別のシステム (JavaRConsole システム) の物理フロッピーディスクドライブにフロッピーディ スクデバイスをリダイレクトします。
- また、インストール用の Windows Server 2003 のメディアは、次の 3 つの方法で 取得できます。
	- Sun Blade X6250 サーバーモジュールに物理的に接続された DVD/CD ドライブ を使用します。
	- RKVMS を使用して、JavaRConsole システムの物理 CD ドライブに CD ドライ ブをリダイレクトします。
	- RKVMS を使用して、IavaRConsole システムの Windows CD イメージに CD ドライブをリダイレクトします。

第 [2](#page-16-2) 章のインストール手順に従うと、大容量記憶装置ドライバおよびオペレーティン グシステムのメディアのインストール方法を選択できます。

注 – RKVMS を使用してインストールする場合は、どの方法でも、『*Embedded Lights Out Manager (Embedded LOM) Administration Guide* (Embedded Lights Out Manager (Embedded LOM) 管理ガイド)』(820-1253) で、インストールに必要なハードウェア のセットアップの詳細を確認する必要があります。

<sup>1.</sup> RKVMS - リモートのキーボード、ビデオ、マウス、ストレージ。ネットワークに接続されたシステムを介 して、サーバーのキーボード、ビデオ出力、マウス、およびストレージデバイスのリダイレクトを可能に します。

<sup>2.</sup> JavaRConsole - ネットワークに接続されたシステムから実行されるリモートコンソール。

# <span id="page-15-2"></span><span id="page-15-0"></span>サポートされている Windows オペレーティングシステム

本書の発行時点で、Sun Blade X6250 サーバーモジュールは、次の Microsoft Windows オペレーティングシステムをサポートしています。

- Microsoft Windows Server 2003、SP1 以降、Standard Edition (32 ビット)
- Microsoft Windows Server 2003、SP1 以降、Enterprise Edition (32 ビット)
- Microsoft Windows Server 2003、Standard x64 Edition (64 ビット)
- Microsoft Windows Server 2003、Enterprise x64 Edition (64 ビット)

サポートされているオペレーティングシステムの最新のリストは、Sun Blade X6250 サーバーモジュールの次の URL を参照してください。 [http://www.sun.com/servers/blades/x6250/os.jsp](http://www.sun.com/servers/entry/x4100/os.jsp)

### <span id="page-15-1"></span>Sun Blade X6250 モジュールの CD

本書は Sun Blade X6250 サーバーモジュールを対象としています。インストールは、 製品プラットフォームによって部分的に異なります。

# <span id="page-16-2"></span><span id="page-16-0"></span>インストール手順

この章では、Sun Blade X6250 サーバーモジュールに Windows Server 2003 オペレー ティングシステムをインストールするために実行する手順の概要を説明します。

注 – Preboot Execution Environment (PXE) サーバーを使用して Windows Server 2003 をインストールする場合は[、第](#page-60-3) 9 章の「RIS [イメージへのプラットフォームド](#page-60-4) [ライバの組み込み」](#page-60-4)(49 ページ)を参照してください。

表 [2-1](#page-16-1) にインストール要件をまとめます。

ドングルケーブル アンクランス ローカルにのみ必須 不要

<span id="page-16-1"></span>表 **2-1** インストール要件

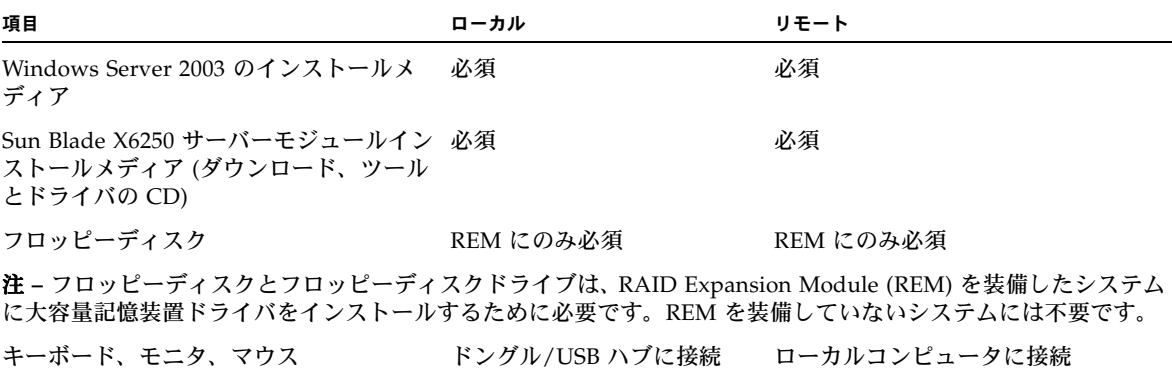

<sup>表</sup> **2-1** インストール要件 *(*続き*)*

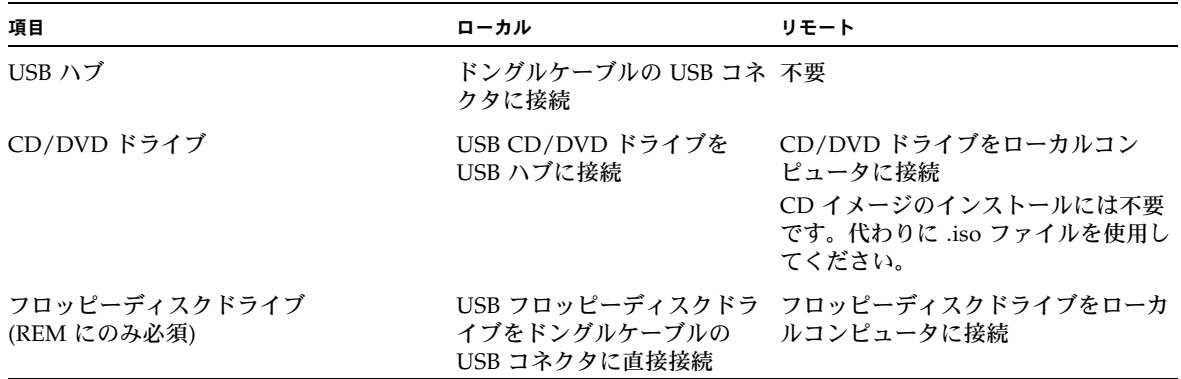

ドングルケーブルと USB デバイスの接続方法については[、「ドングルケーブルの接](#page-18-0) 続」(7 [ページ](#page-18-0)) を参照してください。

## <span id="page-17-0"></span>Windows のインストール方法

Windows を CD メディアから Sun Blade X6250 サーバーモジュールにインストール する場合は、次の手順をこの順序で実行します。

- 1. [サーバー固有のドライバパッケージのダウンロード](#page-20-1) (第 [3](#page-20-2) 章を参照)。
- 2. [取得方法の選択](#page-22-1) (第 [4](#page-22-2) 章を参照)。
- 3. [大容量記憶装置ドライバ取得の準備](#page-26-2) (第 [5](#page-26-3) 章を参照)。
- 4. JavaRConsole [システムの設定](#page-34-1) (必要に応じて[、第](#page-34-2) 6 章を参照)。
- 5. [Windows Server 2003](#page-42-2) のインストール (第 [7](#page-42-3) 章を参照)。
- 6. [重要なシステム固有のドライバのアップデート](#page-52-1) (第 [8](#page-52-2) 章を参照)。

この手順を完了すると、Windows Server 2003 オペレーティングシステムを正常にイ ンストールできているはずです。

## <span id="page-18-0"></span>ドングルケーブルの接続

ローカルインストールを選択した場合は、ドングルケーブルをサーバーモジュールに 直接接続する必要があります。

ドングルケーブルの接続方法を図 [2-1](#page-18-1) に示します。

- **1. USB** フロッピーディスクドライブをドングルケーブルの **USB** ポートの **1** つに直 接接続します。
- **2. USB** ハブを他方のポートに接続します。
- **3.** キーボード、マウス、および **CD** ドライブを **USB** ハブに接続します。

<span id="page-18-1"></span>図 **2-1** ドングルケーブルの接続

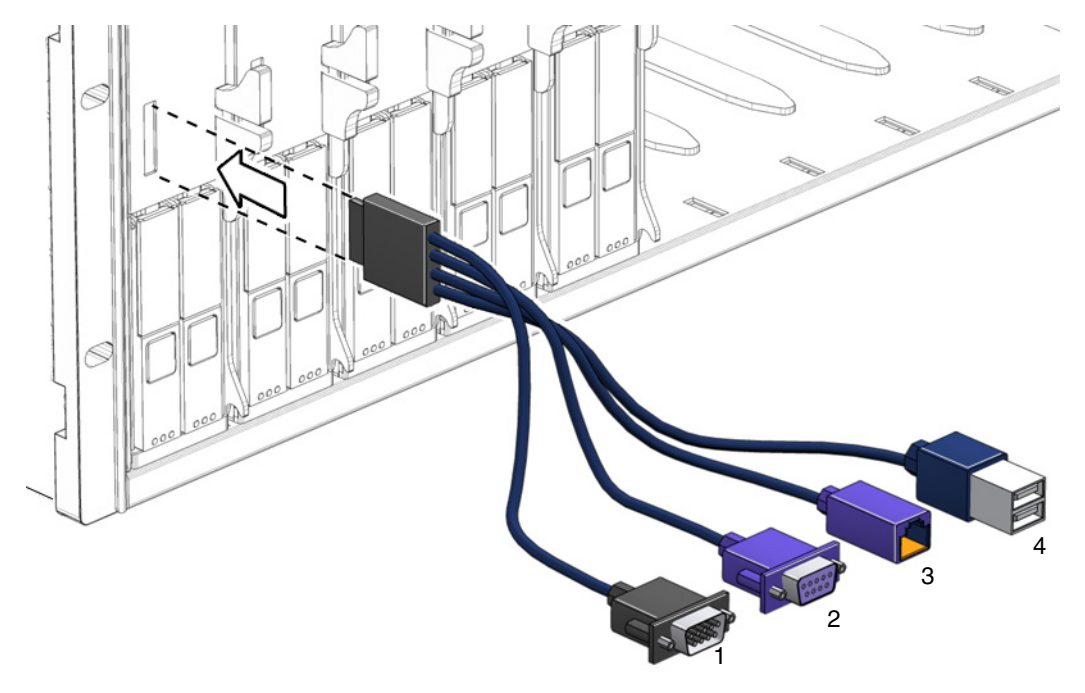

#### 図の説明

- <span id="page-18-5"></span>**1** DB9 シリアルコンソールからサーバーモジュール ILOM
- <span id="page-18-4"></span>**2** VGA ビデオコネクタ
- <span id="page-18-3"></span><span id="page-18-2"></span>**3** 10/100M ビット Ethernet - サポートされていません。シャーシ上の Ethernet ケーブルを 使用してください。
- **4** デュアル USB コネクタ

Sun Blade X6250 サーバーモジュールの Windows オペレーティングシステムインストールガイド • 2007 年 7 月

## <span id="page-20-3"></span><span id="page-20-2"></span><span id="page-20-1"></span><span id="page-20-0"></span>サーバー固有のドライバパッケージ のダウンロード

この章では、Windows Server 2003 のインストールに必要なサーバー固有のドライバ パッケージをダウンロードする方法を説明します。

注 – ツールとドライバの CD がある場合は、この章をスキップして第 [4](#page-22-2) 章に進みま す。この CD は、サーバー固有のドライバを最初にインストールするときに使用でき ます。

次に、Windows Server 2003 のインストールに使用できるサーバー固有のドライバ パッケージを示します。

- InstallPack.exe(すべてのシステム固有のデバイスドライバをインストールす るプログラム)
- FloppyPack.zip (ドライバおよび AMI 仮想フロッピーディスクドライバのみ)
- DriverPack.zip (上級者向けの Windows Server 2003 のシステム固有のドライ バのアーカイブで、英語版)[。第](#page-60-3) 9 章で説明する PXE インストールを実行する場合 は、このファイルをダウンロードします。

ドライバをダウンロードするには、次の手順に従います。

- **1.** ドライバのダウンロードサイトに移動します。 Sun Blade X6250 サーバーモジュールの場合 http://www.sun.com/servers/blades/x6250/downloads.jsp
- **2.** ユーザー名とパスワードを使用してログインします。
- **3.** 次のいずれかの手順を実行します。
	- Windows Server 2003 のメディアをインストールする場合は、インストール中 にアクセスできるハードドライブまたはメディアに、FloppyPack.zip と InstallPack.exe の両方のファイルをダウンロードします。
	- PXE を使用して Windows Server 2003 をインストールする場合 (上級者向け) は、PXE サーバーに DriverPack.zip ファイルをダウンロードします。
- **4.** オペレーティングシステムのインストールを開始するとき、ドライバパッケージ が使用できることを確認します。第 [4](#page-22-2) 章に進み、取得方法を選択します。

### <span id="page-22-2"></span><span id="page-22-1"></span><span id="page-22-0"></span>取得方法の選択

この章では、インストール用の大容量記憶装置ドライバおよび Windows のメディア の取得方法をどのように選択するかについて説明します。

大容量記憶装置ドライバおよび Windows Server 2003 のメディアの取得方法を選択 するには、次の手順を実行します。

- **1.** [「大容量記憶装置ドライバの取得方法の選択」](#page-23-0)(12 ページ)
- **2.** 「Windows Server 2003 [のメディアの取得方法の選択」](#page-24-0)(13 ページ)
- **3.** 選択した取得方法をメモしてから[、第](#page-26-3) 5 章に進みます。

## <span id="page-23-2"></span><span id="page-23-0"></span>大容量記憶装置ドライバの取得方法の 選択

注 – 大容量記憶装置ドライバは、REM を装備したサーバーモジュールにのみ必要で す。サーバーモジュールが REM を装備していない場合は、このセクションを読む必 要はありません。

Sun Blade X6250 サーバーモジュールで Windows Server 2003 をインストールするた めに必要な大容量記憶装置ドライバは、次の 2 つの方法で準備できます。

- フロッピーローカル**:** Sun Blade X6250 サーバーモジュールにドングルケーブルで 物理的に接続された USB フロッピーディスクドライブを使用します。
- フロッピーリモート: RKVMS を使用して、**IavaRConsole が動作している別のシス** テムに物理的に接続されたフロッピーディスクドライブにフロッピーディスクデ バイスをリダイレクトします。

表 [4-1](#page-23-1) で、お使いの環境の必要性に合った方法を選択します。選択した方法をメモし ておいてください。

<span id="page-23-1"></span>表 **4-1** 大容量記憶装置ドライバの取得方法

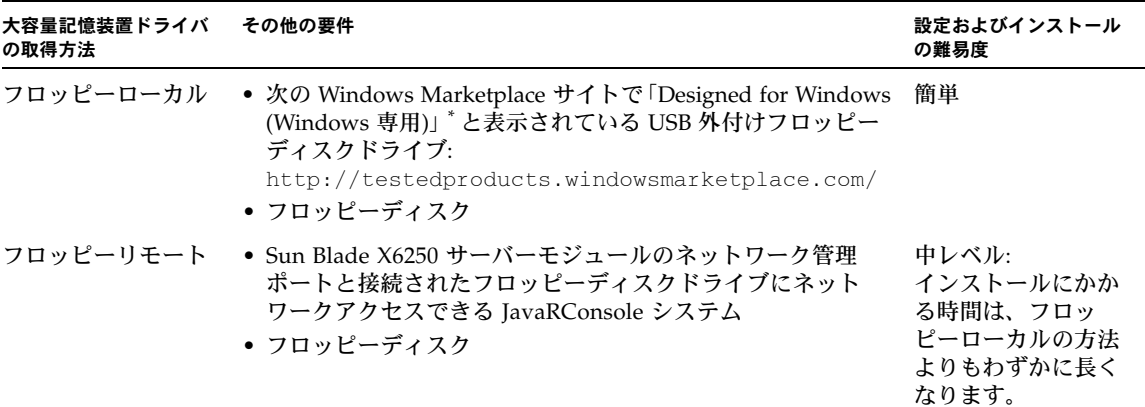

Windows 専用の USB フロッピーディスクドライブを使用しないと、OS のインストールでドライバがインストールされたように 見えても、システムのリブート時に Windows セットアップのグラフィック部分でドライバが見つからず、エラーメッセージが表 示されてインストールが正常に終了しません。

# <span id="page-24-3"></span><span id="page-24-0"></span>Windows Server 2003 のメディアの取得 方法の選択

Sun Blade X6250 サーバーモジュールで Windows Server 2003 をインストールするた めに必要な Windows メディアは、次の 3 つの方法で取得できます。

- Windows ローカル: Sun Blade X6250 サーバーモジュールにドングルケーブルで物 理的に接続された DVD/CD フロッピーディスクドライブを使用します。
- Windows リモート: RKVMS を使用して、JavaRConsole システムに物理的に接続 された CD ドライブに CD ドライブをリダイレクトします。
- Windows イメージ: RKVMS を使用して、JavaRConsole システムの Windows メ ディアイメージファイルに CD ドライブをリダイレクトします。

<span id="page-24-2"></span>表 [4-2](#page-24-1)で、自分の環境の必要性に合った方法を選択します。選択した方法をメモして おいてください。

<span id="page-24-1"></span><sup>表</sup> **4-2** Windows Server 2003 のメディアの取得方法

| 大容量記憶装置ドライバ その他の要件<br>の取得方法 |                                                                                                    | 設定およびインストールの<br>難易度                                              |
|-----------------------------|----------------------------------------------------------------------------------------------------|------------------------------------------------------------------|
| Windows ローカル                | 物理 CD ドライブをサーバーモジュールに接続するには、シス<br>テムに付属のドングルケーブルを使用して USB ハブを接続し<br>ます。<br>そうすることでキーボード、マウス、および CD/DVD を接続<br>できるようになります。次の Windows Marketplace サイトを参<br>照して、CD/DVD ドライブが「Designed for Windows<br>(Windows 専用)」と表示されていることを確認してください。<br>http://testedproducts.windowsmarketplace.com | 簡単                                                               |
| Windows リモート                | Sun Blade X6250 サーバーモジュールのネットワーク管理ポー<br>トと接続された CD/DVD ドライブにネットワークアクセスで<br>きる JavaRConsole システム                                                                                                    | 申レベル: インストール<br>にかかる時間は、<br>Windows ローカルの方<br>法よりもかなり長くなり<br>ます。 |
| Windows イメージ                | Sun Blade X6250 サーバーモジュール管理ネットワークポート<br>にネットワークアクセスできる JavaRConsole システム                                                                                                    | 中レベル: インストール<br>にかかる時間は、<br>Windows ローカルの方<br>法よりもかなり長くなり<br>ます。 |

Sun Blade X6250 サーバーモジュールの Windows オペレーティングシステムインストールガイド • 2007 年 7 月

## <span id="page-26-3"></span><span id="page-26-2"></span><span id="page-26-0"></span>大容量記憶装置ドライバ取得の準備

この章では、Windows Server 2003 のインストールに必要な大容量記憶装置ドライバ のメディアを準備する手順を説明します。

注 – システムに REM が装備されていない場合は、大容量記憶装置ドライバは不要で す。この章読む必要はありません。

第 [4](#page-22-2) 章で選択した方法に応じて、この章で説明するいずれかの手順に従うか、ツール とドライバの CD を使用します[。表](#page-26-1) 5-1 を参照してください。

<span id="page-26-1"></span>

| 取得方法      | 手順記載セクション                                         |  |
|-----------|---------------------------------------------------|--|
| フロッピーローカル | 「ドライバフロッピーディスクの作成」を参照するか、ツール<br>とドライバの CD を使用します。 |  |
| フロッピーリモート | 「ドライバフロッピーディスクの作成」を参照するか、ツール<br>とドライバの CD を使用します。 |  |

表 **5-1** 大容量記憶装置ドライバの取得方法

# <span id="page-27-3"></span><span id="page-27-0"></span>ドライバフロッピーディスクの作成

フロッピーローカルまたはフロッピーリモートの方法で取得する場合は、Windows のインストールを続行する前に、ドライバを保存したフロッピーディスクを作成する 必要があります。

次のシステム設定などが使用できることを確認してください。

- フロッピーディスクデバイスが接続されたシステム。この場合は USB ハブが必要 になることがあります。詳細は表 [4-2](#page-24-2) を参照してください。
- <span id="page-27-2"></span>■ フロッピーディスク
- FloppyPack.zip (このパッケージの入手についての詳細は[、第](#page-20-2)3章を参照)

使用しているシステムに対応する次のいずれかの手順に従ってフロッピーディスクを 作成します。

- Windows [を使用したドライバフロッピーディスクの作成](#page-27-1)
- Linux または Solaris [を使用したドライバフロッピーディスクの作成](#page-32-0)

### <span id="page-27-4"></span><span id="page-27-1"></span>Windows を使用したドライバフロッピーディスク の作成

- **1.** ドライバフロッピーディスクの作成に使用するシステムにドライバパッケージを コピーします。
- ツールとドライバの **CD** を使用してドライバファイルにアクセスしている場合は、 次の手順でファイルをコピーします。
	- **a.** 必要に応じ、指示に従ってフロッピーディスクデバイスを接続した **Windows**  システムにツールとドライバの **CD** を挿入します **(**表 [4-2](#page-24-2) を参照**)**。
	- **b. FloppyPack** ファイルが保存されている次のフォルダに移動します。

windows\w2k3\packages\FloppyPack

- **c.** ファイルを **Windows** システムのディレクトリにコピーします。
- ダウンロードサイトから FloppyPack.zip をダウンロードした場合は、次の手 順に従ってファイルをコピーし、解凍します。
	- **a. Microsoft Windows** ソフトウェアを使用中でフロッピーディスクデバイスが 搭載されているシステムで、FloppyPack.zip ファイルを一時ディレクトリ にコピーします。
	- **b. Windows** エクスプローラを起動します。
- **c.** ダウンロードしたファイルを保存したフォルダに移動します。
- **d.** FloppyPack.zip を選択します。
- **e.** 「ファイル」メニューの「すべて展開」をクリックします。**<sup>1</sup>**
- **f.** ファイルを新しい **(** 空の **)** フォルダに解凍します。
- **2.** 「[自動作成の実行](#page-28-0)」または「[手動作成の実行](#page-30-1)」の手順に従って、ドライバフロッ ピーディスクを作成します。

### <span id="page-28-1"></span><span id="page-28-0"></span>自動作成の実行

この方法では、ドライバフロッピーディスクが自動的に作成されます。

自動作成を実行するには、次の手順に従います。

- **1.** 書き込み可能なフロッピーディスクをシステムのフロッピーディスクドライブに 挿入します。
- **2. Windows** エクスプローラを起動し、解凍したファイルのあるフォルダに移動し ます。
- **3. Windows** エクスプローラで、解凍されたファイルのあるディレクトリを開き、 mkfloppy.exe をダブルクリックします。

注 – アプリケーションが起動しない場合は、mkfloppy.exe アプリケーションと同 じフォルダにある README.RTF ファイルを確認してください。

**4.** 「**Create Installation Floppy (**インストールフロッピーディスクの作成**)**」ダイアロ グボックスが表示されます。

<sup>1.</sup> 使用中のバージョンの Windows エクスプローラで圧縮フォルダがサポートされていない場合は、サード パーティのユーティリティを使用して zip ファイルの中身を解凍します。解凍後、ディレクトリ構造を変更 しないようにしてください。

<sup>図</sup> **5-1** 「Create Installation Floppy ( インストールフロッピーディスクの作成 )」 ダイアログボックス

<span id="page-29-0"></span>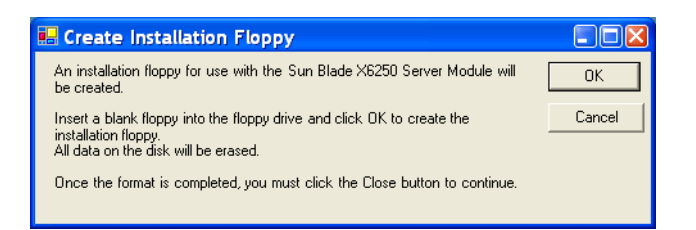

**5.** 「**OK**」をクリックします。

「フォーマット - 3.5 インチ FD (A:)」ダイアログボックスが表示されます。

<span id="page-29-1"></span><sup>図</sup> **5-2** 「フォーマット - 3.5 インチ FD (A:)」ダイアログボックス

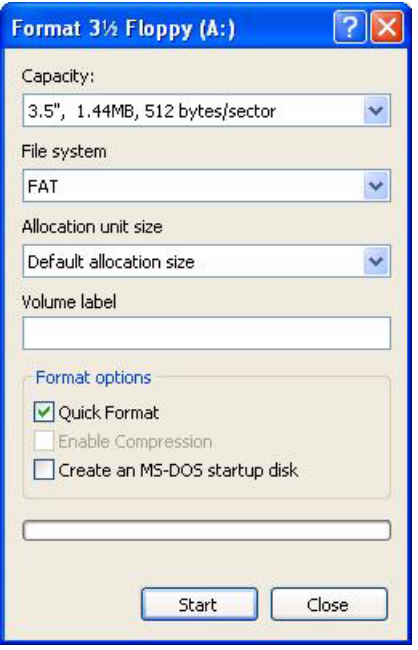

**6.** フロッピーディスクをフォーマットするための設定を指定し、「開始」をクリック します。

この手順では、「クイックフォーマット」で問題ありません。

**7.** 警告が表示されたら「**OK**」をクリックします。 フォーマットが開始されます。フォーマットが終了したら「Format Complete ( フォーマット完了)」メッセージが表示されます。

**8.** 「**OK**」をクリックし、次に「**Close (**閉じる**)**」をクリックします。

フロッピーディスクにファイルをコピーしていることを示す「Create Installation Floppy (インストールフロッピーディスクの作成)」メッセージが表示されます。

<span id="page-30-0"></span><sup>図</sup> **5-3** 「Create Installation Floppy ( インストールフロッピーディスクの作成 )」 メッセージ

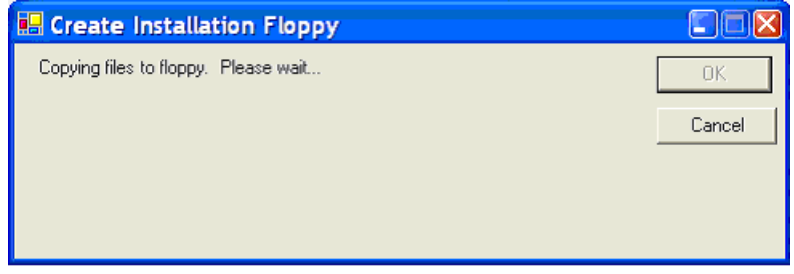

**9.** ファイルがコピーされたら、「**OK**」をクリックします。 大容量記憶装置ドライバフロッピーディスクが作成されます。

**10.** 第 [6](#page-34-2) 章に進みます。

<span id="page-30-2"></span><span id="page-30-1"></span>手動作成の実行

この方法では、ドライバフロッピーディスクの作成に必要な各手順をユーザーが実行 する必要があります。

手動作成を実行するには、次の手順に従います。

- **1.** 書き込み可能なフロッピーディスクをフロッピーディスクドライブに挿入します。
- **2. Windows** エクスプローラを起動します。
- **3.** フロッピーディスクを挿入したフロッピーディスクドライブを右クリックします。 ショートカットメニューが表示されます。
- **4.** 「フォーマット」を選択します。 「フォーマット - 3.5 インチ FD (A:)」ダイアログボックスが表示されます。

#### <span id="page-31-0"></span><sup>図</sup> **5-4** 「フォーマット - 3.5 インチ FD (A:)」ダイアログボックス

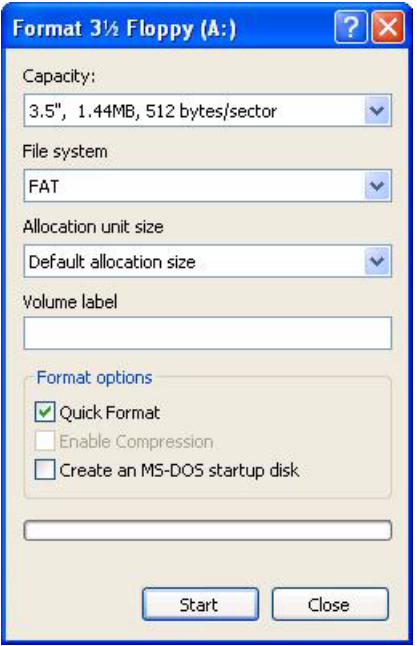

**5.** フロッピーディスクをフォーマットするための設定を指定し、「開始」をクリック します。

この手順では、「クイックフォーマット」で問題ありません。

- **6.** フォーマットが終了したら、「閉じる」をクリックします。
- **7.** 解凍したファイルのあるフォルダに移動します。
- **8.** 「編集」メニューの「すべて選択」をクリックします。
- **9.** マウスの左ボタンを押したまま、選択したファイルをフロッピーディスクドライ ブにドラッグ&ドロップします。**2** 大容量記憶装置ドライバフロッピーディスクが作成されます。
- **10.** 第 [6](#page-34-2) 章に進みます。

<sup>2.</sup> Winzip を使用してファイルを解凍した場合は、ディレクトリ構造が保持されないので、ファイルをドラッ グ&ドロップしないでください。

### <span id="page-32-1"></span><span id="page-32-0"></span>Linux または Solaris を使用したドライバ フロッピーディスクの作成

次に、Linux または Solaris システムを使用してドライバフロッピーディスクを作成 する場合の手順を示します。

Linux または Solaris システムを使用してドライバフロッピーディスクを作成するに は、次の手順に従います。

- **1.** フロッピーディスクの作成に使用するシステムにドライバパッケージをコピーし ます。
	- ツールとドライバの CD を使用してドライバファイルにアクセスしている場合 は、次の手順に従います。
	- **a.** /tmp/files ディレクトリを作成します。

% **mkdir /tmp/files**

- **b. CD** をシステムに挿入し、必要に応じて **CD** をマウントします。
- **c.** 次の例に示すように、ツールとドライバの **CD** の FloppyPack ディレクトリ に移動します。
	- % **cd /mnt/cdrom/windows/w2k3/packages/FloppyPack**

フォルダにはバージョン番号も含まれています。

**d.** ツールとドライバの **CD** から /tmp/files ディレクトリにファイルをコピー します。

% **cp -r \* /tmp/files** 

- ダウンロードサイトから FloppyPack.zip をダウンロードした場合は、次の 手順に従います。
- **a.** /tmp ディレクトリを作成します。
	- % **mkdir /tmp**
- **b.** 次のいずれかの手順を実行します。
	- ドライバをメディアにコピーした場合
	- **i.** メディアをシステムに挿入します。
	- **ii.** メディアをマウントします。
	- **iii.** 次の例に示すように、ファイルをシステムにコピーします。

% **cp** *directory***/FloppyPack\_1\_0\_6.zip /tmp**

*directory* には、FloppyPack.zip ファイルをコピーしたメディア上のディ レクトリを指定します。

■ ファイルを直接システムにダウンロードした場合

- **i.** ファイルをダウンロードしたディレクトリに移動します。
- **ii.** 次の例に示すように、ファイルを /tmp ディレクトリにコピーします。 % **cp** *directory***/FloppyPack\_1\_***n\_n***.zip /tmp**

*directory* には、FloppyPack.zip ファイルをダウンロードしたシステム上 のディレクトリを指定します。*n*\_*n* はバージョン番号です。

- **c.** /tmp ディレクトリに移動します。
	- % **cd /tmp**
- **d.** FloppyPack.zip ファイルを解凍します。

次に例を示します。 % **unzip FloppyPack\_1\_***n***\_***n***.zip**

これによって、新しいfilesディレクトリが作成されます。

**2.** files ディレクトリに移動します。

% **cd /tmp/files**

- **3.** 書き込み可能なフロッピーディスクをフロッピーディスクドライブに挿入します。
- **4.** フロッピーディスクをシステムにマウントします。 使用中のオペレーティングシステムに応じて、次の例を参照してください。 Solaris の場合 % **volcheck** Linux の場合
	-
	- % **mkdir /mnt/floppy**
	- % **mount /dev/fd0 /mnt/floppy**
- **5.** files ディレクトリのファイルおよびフォルダをドライバフロッピーディスクに コピーします。 使用中のオペレーティングシステムに応じて、次の例を参照してください。

Solaris の場合

- % **cp -r \* /floppy/floppy0**
- Linux の場合
- % **cp -r \* /mnt/floppy**

**6.** 第 [6](#page-34-2) 章に進みます。

# <span id="page-34-2"></span><span id="page-34-1"></span><span id="page-34-0"></span>JavaRConsole システムの設定

この章では、オペレーティングシステムのインストール用に大容量記憶装置ドライバ や Windows Server 2003 のメディアを取得するために JavaRConsole システムをセッ トアップする方法を説明します。

注 – 第 [4](#page-22-2) 章でフロッピーローカルおよび Windows ローカルの両方の取得方法を選択 した場合は[、第](#page-42-3) 7 章、[Windows Server 2003](#page-42-2) のインストールに進みます。

このセクションの目的は次のとおりです。

- メディアがあるシステムからサーバーモジュールの Embedded LOM にアクセス します。
- サーバーモジュールの Embedded LOM とメディアがあるシステムの間に RKVM 接続を設定します。
- サーバーモジュールの Embedded LOM がこれらのメディアを検出するように設 定します。

終了したら[、第](#page-42-3) 7 章の説明に従って Windows をインストールできます。

第 [4](#page-22-2) 章で大容量記憶装置ドライバまたは Windows メディアを取得する次の方法のい ずれか 1 つを選択した場合は、JavaRConsole システムをセットアップする必要があ ります。

- フロッピーリモート
- Windows リモート (CD/DVD)
- Windows イメージ (.iso file)

注 – 次に進む前に、CD/DVD ドライブとフロッピーディスクドライブがシステムに 接続されていることを確認します。

## <span id="page-35-1"></span><span id="page-35-0"></span>JavaRConsole システムの要件

JavaRConsole システムが次の要件を満たしている必要があります。

- Solaris、Linux、または Windows オペレーティングシステムがインストールされ ている。
- Sun Blade X6250 シリーズの Ethernet 管理ポートにアクセスできるネットワーク にシステムが接続されている。
- Java ランタイム環境 (JRE) 6.0 以降がインストールされている。
- JavaRConsole システムで Solaris を実行している場合は、JavaRConsole が物理に 接続されたフロッピーディスクドライブ、CD/DVD-ROM ドライブ、またはその 両方にアクセスできるように、ボリューム管理を無効にしている。
- JavaRConsole システムで Windows Server を実行している場合は、Internet Explorer の拡張セキュリティ機能を無効にしている。
- <span id="page-35-2"></span>■ JavaRConsole システムと Embedded LOM サービスプロセッサが設定されている。

注 – 本書では、JavaRConsole ハードウェアのセットアップに関する詳細な手順は説 明しません。詳細は『*Embedded Lights Out Manager Administration Guide* (Embedded Lights Out Manager 管理ガイド)』 (820-1253) を参照してください。

## <span id="page-36-0"></span>リモートコンソールアプリケーションの 起動

<span id="page-36-2"></span>下の手順で、WebGUI からリモートコンソールアプリケーションを起動します。一連 の問い合わせが表示される場合は、各問い合わせに対して「Run(実行)」を選択します。

注 – 各 Embedded LOM システムには、デフォルトで DHCP が設定されています。 IP アドレスが 5 秒以内に見つからない場合は、デフォルトで 192.168.1.2 が指定 されてすぐに Web にアクセスできます。

### <span id="page-36-1"></span>▼ リモートコンソールアプリケーションを起動する

- **1. Web** ブラウザを開きます。
- **2.** アドレスバーに **Enbedded LOM** の **IP** アドレスを入力します。 ログイン画面が表示されます。
- **3.** デフォルトのユーザー名とパスワードを入力します。
	- ユーザー名: **root**
	- パスワード: **changeme**
- **4.** 「**Log In (**ログイン**)**」をクリックします。

「System Information (システム情報)」画面が表示されます。

「System Information (システム情報)」タブ、「System Monitoring (システム監 視)」タブ、「Configuration (設定)」タブ、「User Management (ユーザー管理)」 タブ、「Remote Control (リモートコントロール)」タブ、および 「Maintenance (メンテナンス)」タブが表示されます。

- **5.** 「**Remote Control (**リモートコントロール**)**」タブをクリックします。
- **6.** 「**Redirection (**リダイレクト**)**」を選択します。 画面に「Launch Redirection (リダイレクトの起動)」ボタンが表示されます。
- **7.** 「**Launch Redirection (**リダイレクトの起動**)**」をクリックします。 「hostname mismatch (ホスト名の不一致)」メッセージが表示されます。
- **8.** 「**Run (**実行**)**」をクリックします。 他のセキュリティメッセージが表示されることがあります。

**9.** 状況に応じて「**Run (**実行**)**」、「**OK**」、または「**Yes (**はい**)**」ををクリックします。

注 – Firefox および Mozilla Web ブラウザを使用するシステムでは、Java RTE の バージョンが 1.6 以降である必要があります。

Web ブラウザにより埋め込みのリモートコントロールアプリケーションが自動的に ダウンロードされ、「Remote Console (リモートコンソール)」画面が表示されます。

<span id="page-37-2"></span>「Remote Console (リモートコンソール)」画面が表示されない場合は、Web ブラウ ザのセキュリティコントロールによりブロックされている可能性があります。必要 に応じてセキュリティのレベルを低くして、リモートコンソールが表示されるよう にします。

画面のフォーマット変更については次のセクション[、「リモートコンソールのパラ](#page-37-0) [メータを設定する」](#page-37-0)(26 ページ) で説明します。

### <span id="page-37-0"></span>▼ リモートコンソールのパラメータを設定する

このセクションでは、ビデオの品質と画面サイズの設定方法とリモートコンソール用 のホットキーの設定方法を説明します。

**1.** システム管理ソフトウェアの画面の「**Remote Control (**リモートコントロール**)**」 タブで「**Hotkey Setup (**ホットキーの設定**)**」を選択します。

「User Profile (ユーザープロファイル)」画面が表示されます。

その次の画面に出力画面のバージョンが表示されます (Java Webstart アプリケー ションを起動しておく必要があります)。

- **a.** このアプリケーションをインストールして正常に動作させるためには、アプリ ケーションをはじめて起動したときにいくつかのセキュリティに関する質問に 応答する必要があります。
- <span id="page-37-1"></span>**b.** 右クリックして、リモートコンソールを全画面に表示します。 デフォルトでは、2 つのマウスカーソルが同期されており、リモートコンソー ル画面には 1 つのマウスだけが表示されます。 マウスカーソルが画面から消えたときはローカルカーソルが有効になり、他方

のカーソルはリモートコンソール画面に留まります。

WebGUI の設定またはリモートコンソール画面でユーザーモードを有効にするこ とができます。

**2.** 正常にログインすると、リモートコンソール画面が表示されます。

リモートコンソールアプリケーションが起動します。ビデオとキーボードは、デ フォルトで有効になります。通常はマウスのリダイレクトのみを有効にします。 これで、リモートコンソールアプリケーションを使用してサーバーのオペレー ティングシステムを起動できます。

注 – I/O およびストレージデバイス (CD-ROM およびフロッピーディスクドライブ) を有効または無効にする方法については[、「キーボード、ビデオ、マウス、およびス](#page-38-0) [トレージデバイスのリダイレクト」](#page-38-0)(27 ページ) を参照してください。

# <span id="page-38-0"></span>キーボード、ビデオ、マウス、および ストレージデバイスのリダイレクト

リモートコンソールアプリケーションでは、次の種類のデバイスのリダイレクトがサ ポートされます。

- ビデオ品質の表示 サーバーのビデオ出力がローカルコンソール画面に自動的に 表示されます。
- ホットキー 1 つのキーで一連のキーストロークを実行できます。
- キーボードとマウスデバイス 標準のキーボード、マウス、およびその他のポイ ンティングデバイス。
	- キーボードのリダイレクトはデフォルトで有効です。
	- マウスのリダイレクトは手動で有効にする必要があります。
- ストレージデバイス CD/DVD ドライブ、フラッシュ、DVD-ROM またはフ ロッピーディスクドライブ、ハードドライブ、または NFS。

### <span id="page-38-1"></span>▼ キーボードとマウスデバイスをリダイレクトする

<span id="page-38-2"></span>ローカルワークステーションまたはラップトップのキーボードとマウスをリモート の Sun Blade X6250 サーバーモジュールにリダイレクトするには、次の手順に従い ます。

- **1.** [「リモートコンソールアプリケーションの起動」](#page-36-0)(25 ページ) の説明に従って、リ モートコンソールアプリケーションを起動します。
- **2.** システム管理ソフトウェアの起動画面で「**Remote Control (**リモートコントロー ル**)**」タブをクリックします。

**3.** 「**Hotkey Setup (**ホットキーの設定**)**」タブを選択します。

「Hotkey Setup (ホットキーの設定)」画面の「Control Mode (コントロール モード)」セクションでマウスのリダイレクトを有効にできます。

**4.** 「**Hardware Cursor (**ハードウェアカーソル**)**」をクリックしてさまざまなカーソル の動きを有効にします。

注 – マウスを正常に動作させるために、マウスモードを変更する必要がある場合が あります。ナビゲーションバーのダブルマウスカーソルをクリックして、ローカルお よびリモートのマウスカーソルを切り替えます。キーボードのリダイレクトはデフォ ルトで選択されています。

<span id="page-39-1"></span>図 **6-1** キーボード、ビデオ、マウスの選択

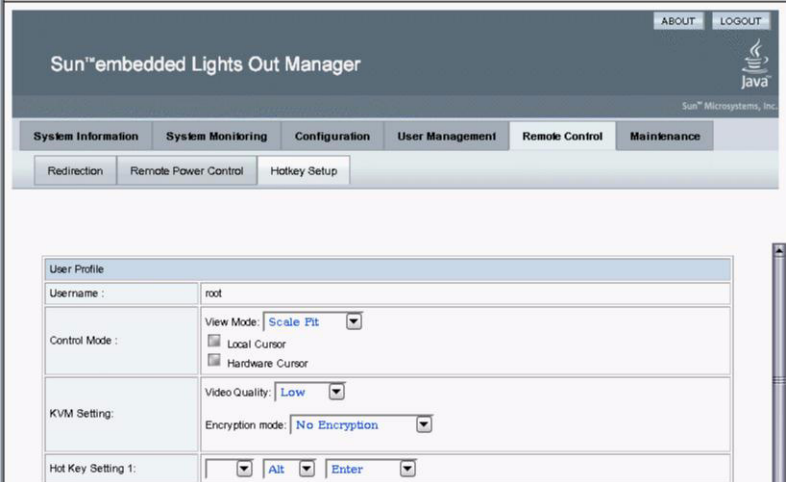

各設定を指定したあと、「Submit (送信)」をクリックしてそのオプションを有効 にし、結果を確認するか直[接手順](#page-39-2) 5 に進みます。

**5.** 設定を完了したら、「**Submit (**送信**)**」をクリックしてオプションを有効にします。

### <span id="page-39-2"></span><span id="page-39-0"></span>▼ ストレージデバイスをリダイレクトする

<span id="page-39-3"></span>ローカルワークステーションまたはラップトップに接続されたストレージデバイスを 有効にしてサーバーモジュールのストレージデバイスとして使用するには、次の手順 に従います。このオプションは、ローカル CD/DVD ドライブから複数のリモート サーバーにソフトウェアをインストールするために使用します。

<span id="page-40-0"></span>ハードドライブに格納されている CD イメージファイルまたはフロッピーディスクイ メージファイルをリダイレクトすることもできます。

- **1.** [「リモートコンソールアプリケーションの起動」](#page-36-0)(25 ページ) の説明に従って、リ モートコンソールアプリケーションを起動します。 「Remote Console (リモートコンソール)」画面が表示されます。
- **2.** ドロップダウンリストから「**Storage (**ストレージ**)**」を選択し、「**Mount Device (**デバイスをマウント**)**」をクリックします。

これによって、対応するローカルストレージデバイスがリモートサーバーに接続 され、リモートサーバーに直接接続されたストレージデバイスと同じように扱え ます。

- **3.** ドロップダウンリストからソースデバイスを選択します。
- 選択したデバイスを実際の CD-ROM デバイスに格納するには、「Drive Name ( ドライブ名 )」ドロップダウンリストからドライブを選択します。
- CD イメージファイルまたはフロッピーディスクイメージファイルをハードウェ アドライブに格納するには、「Source Device ( ソースデバイス )」ドロップダウ ンリストから ISO ファイルを選択します。

注 – マウスを正常に動作させるために、マウスモードを変更する必要がある場合が あります。ナビゲーションバーのダブルマウスカーソルをクリックして、ローカルお よびリモートのマウスカーソルを切り替えます。キーボードのリダイレクトはデフォ ルトで選択されています。

#### <span id="page-41-0"></span><sup>図</sup> **6-2** 「Device Configuration ( デバイス設定 )」ウィンドウ

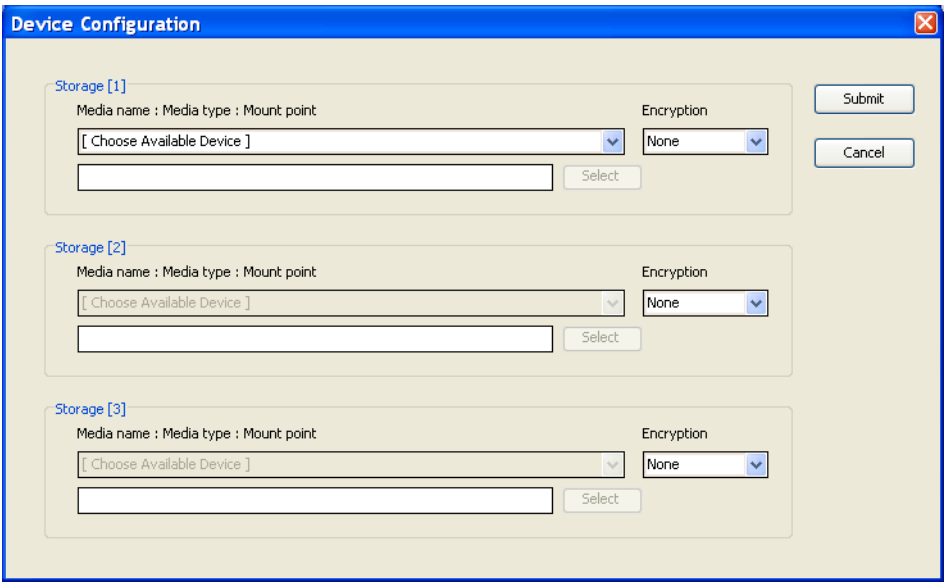

- <span id="page-41-1"></span>**4.** 「**Device Configuration (**デバイス設定**)**」ウィンドウで、選択した取得方法に対 応する **CD** 項目とフロッピーディスク項目を選択します。両方を一度に選択で きます。
- フロッピーリモート : JavaRConsole システムに物理的に接続されたフロッピー ディスクドライブのコンテンツにサーバーをリダイレクトする場合は、「Floppy ( フロッピー )」を選択します。
- **CD-ROM リモート** : JavaRConsole システムに接続された CD/DVD-ROM ドライ ブに挿入されたオペレーティングシステムソフトウェア CD のコンテンツにサー バーをリダイレクトする場合は、「CD-ROM」を選択します。
- CD-ROM イメージ : IavaRConsole システム上に保存されたオペレーティングシ ステムソフトウェアの .iso イメージファイルにサーバーをリダイレクトする場 合は、「CD-ROM Image (CD-ROM イメージ )」を選択します。

選択すると、デバイスがマウントされて Windows のインストールで使用できるよう になります[。第](#page-42-3) 7 章を参照してください。

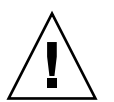

注意 – CD-ROM リモートまたは CD-ROM イメージのオプションを使用して Windows Server 2003 をインストールすると、CD-ROM のコンテンツにネットワーク経由でアク セスするので、インストールにかかる時間が大幅に長くなります。インストールの所要 時間は、ネットワーク接続とトラフィックによって異なります。

### <span id="page-42-3"></span><span id="page-42-2"></span><span id="page-42-0"></span>Windows Server 2003 のインストール

この章では、Windows Server 2003 のメディアを使用して、Sun Blade X6250 サー バーモジュールに直接 Windows Server 2003 オペレーティングシステムをインス トールする方法を説明します。

## <span id="page-42-4"></span><span id="page-42-1"></span>インストール要件

オペレーティングシステムのインストールを開始する前に、必要な条件を満たしてい ることを必ず確認してください。

すべてのインストール方法で、次の要件を確認してください。

- 本書のここまでの章に記載されている手順をすべて実行している。
- USB デバイスを接続している。
- オペレーティングシステムのインストールについての個別の詳細情報については、 Microsoft Windows のドキュメントを参照してください。

注 – Microsoft Windows オペレーティングシステムの全インストールプロセスにつ いては、このセクションでは説明していません。このセクションでは、Sun Blade X6250 サーバーモジュールに Windows Server 2003 をインストールする手順のみを 説明しています。

その他、大容量記憶装置ドライバおよび Windows メディアを取得してインストール する各方法に固有の要件は[、表](#page-43-0) 7-1 を参照してください。

<span id="page-43-0"></span>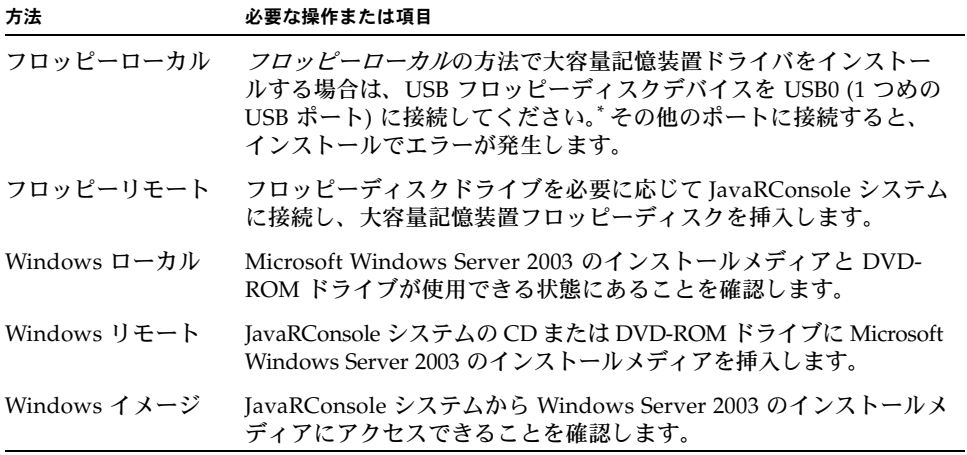

\* Windows Marketplace サイト (http://testedproducts.windowsmarketplace.com/) を参照して、USB フロッピーディスクドライブのリストで「Designed for Windows (Windows 専用 )」と表 示されているものを使用してください。

<span id="page-44-2"></span><span id="page-44-0"></span>オペレーティングシステムの インストール

次の手順に従って、Sun Blade X6250 サーバーモジュールに Microsoft Windows Server 2003 ソフトウェアをインストールします。

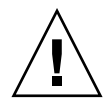

注意 – Sun Blade X6250 サーバーモジュールのブートディスクには、Solaris オペレー ティングシステムがあらかじめインストールされています。Windows のインストール によりブートディスクがフォーマットされ、すべてのデータが失われます。

- **1.** [「インストール要件」](#page-42-1)(31 ページ)のすべての要件を満たしていることを確認します。
- **2. Sun Blade X6250** サーバーモジュールの電源を再投入します。 BIOS POST プロセスが開始されます。
- **3. BIOS POST** 画面に「**Press F8 for BBS POPUP (BBS** ポップアップを表示するに は **F8** を押します**)**」というプロンプトが表示されたら、**F8** を押します。
- <span id="page-44-1"></span><sup>図</sup> **7-1** F8 のプロンプト

Initializing USB Controllers .. Done. Press F2 to run Setup (CTRL+E on Remote Keyboard) Press F12 to boot from the network (CTRL+N on Remote Keyboard) Press F8 for BBS POPUP (CTRL+P on Remote Keyboard)

BIOS POST プロセスが完了すると、「Boot Device (ブートデバイス)」メニューが 表示されます。

<span id="page-45-0"></span>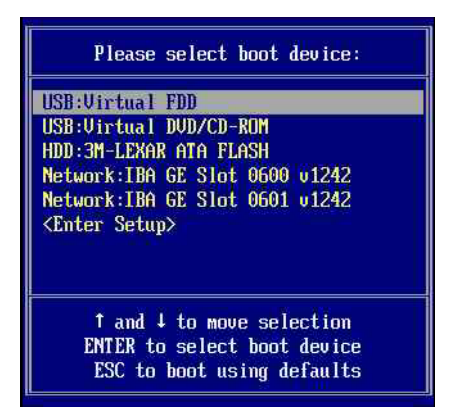

- **4. Windows** ローカルの方法でインストールする場合は、ここで **CD** を挿入します。
- **5.** 「**Boot Device (**ブートデバイス**)**」メニューから **CD-ROM** を選択します。

注 – [ステップ](#page-45-1) 6 で Enter キーを押したあと、次の操作をすばやく行ってください。 手順を続行する前に[、ステップ](#page-45-2) 7 と[ステップ](#page-45-3) 8 を読んで作業内容を理解しておいてく ださい。

- <span id="page-45-1"></span>**6. Enter** キーを押します。
- <span id="page-45-2"></span>**7.** 「Press any key to boot from CD **(CD** からブートするにはいずれかのキー を押します**)**」というプロンプトが表示されたら、いずれかのキーをすばやく押し ます。

Windows のセットアップが起動します。

注 – このプロンプトは 5 秒間だけ表示されるため、見逃されることがよくあります。 このプロンプトを見逃すと、システムを再起動して手順 3 に戻る必要があります。

Windows Setup (Windows セットアップ) の初期に、画面下部に次のメッセージ が表示されます。

Press F6 if you need to install a third party SCSI or RAID driver。(サードパー ティー製の SCSI または RAID ドライバをインストールする必要がある場合は、F6 を押してください)

- <span id="page-45-3"></span>**8.** このメッセージに、次のいずれかの方法で応答します。
	- 大容量記憶装置ドライバをインストールする必要がある場合は、**F6** を押しま す。この手順は REM を装備したシステムでのみ必要です。

■ 大容量記憶装置ドライバをインストールする必要がない場合は、何もする必要 がありません。インストールが自動的に[ステップ](#page-49-2) 13 に進みます。

注 – このプロンプトは 5 秒間だけ表示されるため、見逃されることがよくあります。 このプロンプトが表示されている間に **F6** を押さないと、追加のドライバを指定する 画面が表示されず、大容量記憶装置ドライバがインストールされずにインストールが 進行します。この場合、大容量記憶装置ドライバをインストールするには、システム を再起動して手順 3 に戻ります。

追加のデバイスを指定するには S キーを押すように指示する画面が表示されます。

#### <span id="page-46-0"></span>**図7-3 追加デバイスの指定画面**

Setup could not determine the tupe of one or more mass storage devices installed in your system, or you have chosen to manually specify an adapte Currently, Setup will load support for the following mass storage devices (

 $\langle$ none $\rangle$ 

- \* To specify additional SCSI adapters, CD-ROM drives, or special disk controllers for use with Windows, including those for which you have a device support disk from a mass storage device manufacturer, press S.
- \* If you do not have any device support disks from a mass storage device manufacturer, or do not want to specify additional mass storage devices for use with Windows, press ENTER.

S=Specify Additional Device ENTER=Continue F3=Exit

- **9.** 選択した大容量記憶装置ドライバのインストール方法に応じて、大容量記憶装置 ドライバにアクセスできることを確認します。
	- フロッピーローカル : Sun Blade X6250 サーバーモジュールにドングルケーブ ルで接続されたフロッピーディスクドライブ内の大容量記憶装置ドライバのフ ロッピーディスク
	- フロッピーリモート: JavaRConsole サーバーのフロッピーディスクドライブの 大容量記憶装置ドライバのフロッピーディスク

**10.** S を押して、追加のデバイスを指定します。 使用可能なドライバが画面に一覧表示されます。

<span id="page-47-0"></span>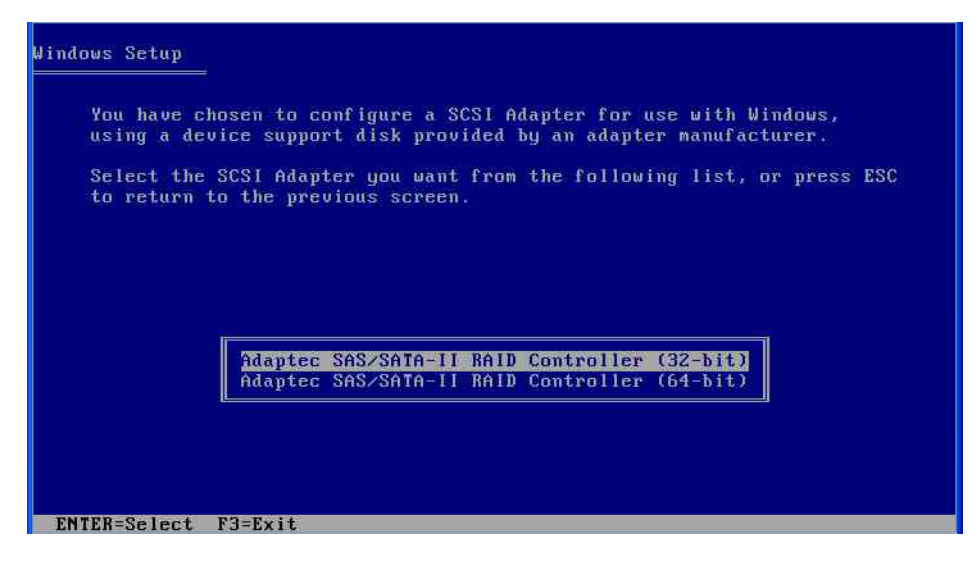

**11.** インストールする **Windows** のバージョン **(32** ビット版または **64** ビット版の **Windows Server 2003)** に応じて、適切なバージョンのドライバを選択して、 **Enter** キーを押します。

選択内容を確認し、追加のドライバを選択する画面が表示されます。

<span id="page-48-0"></span>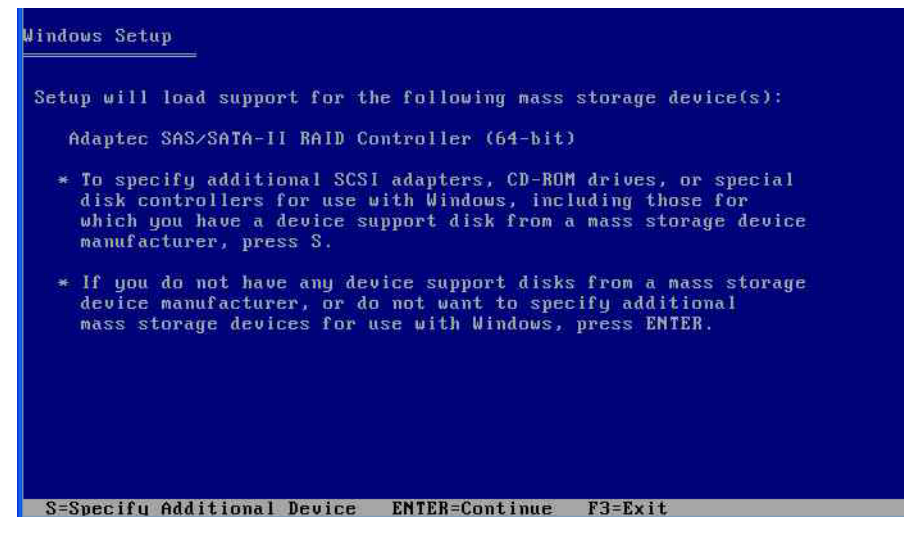

**12. Enter** キーを押して先へ進みます。

Windows セットアップの起動画面が表示されます。

#### <span id="page-49-0"></span><sup>図</sup> **7-6** Windows セットアップの起動画面

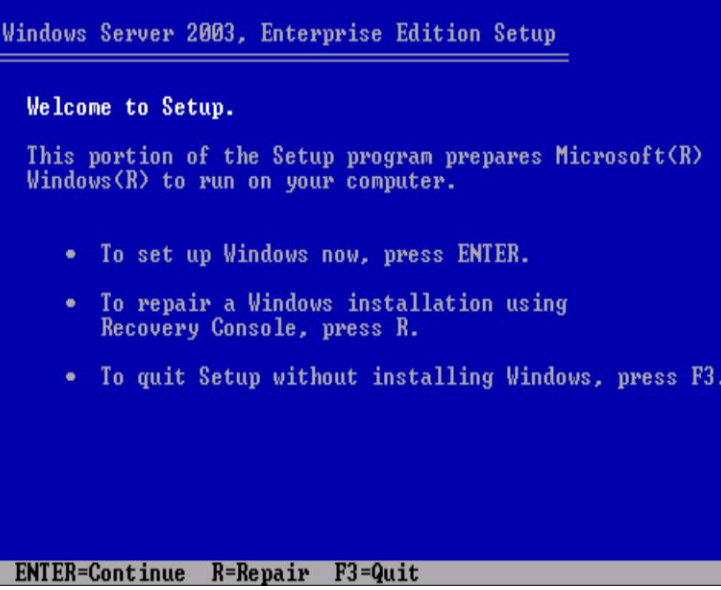

注 – [ステップ](#page-45-3) 8 で大容量記憶装置ドライバをインストールしていない場合は、途中 の手順を省略してここへ進みます。

<span id="page-49-2"></span>**13. Enter** キーを押して先へ進みます。

Windows セットアップが続行されます。

- **14.** 画面上の指示に従って、**Windows Server 2003** のインストールを完了します。 インストール中に、システムがリブートされ、次のメッセージが表示されること があります。
- <span id="page-49-1"></span>図 **7-7** ディスクの取り出しメッセージ

Remove disks or other media. Press any key to restart

このメッセージが表示された場合は、次の手順に従ってインストールを完了する 必要があります。

- **a.** 選択した大容量記憶装置ドライバの取得方法に応じて、次のいずれかの手順を 実行します。
	- フロッピーローカル : Sun Blade X6250 サーバーモジュールに接続された ラップトップまたは端末のフロッピーディスクドライブからフロッピー ディスクを取り出します。
	- フロッピーリモート : IavaRConsole サーバーからフロッピーディスクを取 り出します。
- **b.** いずれかのキーを押してシステムを再起動し、**Windows Server 2003** のイン ストールを完了します。
- **15.**[「重要なシステム固有のドライバのアップデート」](#page-52-1)(41 ページ)に進みます。

Sun Blade X6250 サーバーモジュールの Windows オペレーティングシステムインストールガイド • 2007 年 7 月

# <span id="page-52-2"></span><span id="page-52-1"></span><span id="page-52-0"></span>重要なシステム固有のドライバの アップデート

<span id="page-52-3"></span>この章では、インストール済みの Windows Server 2003 を Sun Blade X6250 サー バーモジュール固有のデバイスドライバソフトウェアでアップデートする方法につい て説明します。

この章には次のセクションがあります。

- [「システム固有ドライバのアップデート」](#page-53-0)(42 ページ)
- [「オプションコンポーネントのインストール」](#page-56-0)(45 ページ)

この章は、次の準備がすでにできていることを前提としています。

- リモートでインストールする場合は[、第](#page-34-2)6章の説明に従って RKVM を開いて起動 している。
- 第 [7](#page-42-3) 章の説明に従って Microsoft Windows Server 2003 オペレーティングシステム をインストールしている。
- InstallPack.exe ファイル[を「サーバー固有のドライバパッケージのダウン](#page-20-1) [ロード」](#page-20-1)(9 ページ) の説明に従ってダウンロードして取得している、またはツール とドライバの CD から実行して取得している。

# <span id="page-53-3"></span><span id="page-53-0"></span>システム固有ドライバのアップデート

システム固有ドライバをアップデートするには、次の手順に従います。

- **1.** InstallPack.exe ファイルを、現在の場所からサーバーのローカルドライブに コピーします。
- **2.** InstallPack.exe アプリケーションを起動します。 ファイルが展開され、Sun Blade インストールパッケージのダイアログボックス が表示されます。
- <sup>図</sup> **8-1** Sun Blade インストールパッケージのダイアログボックス

<span id="page-53-1"></span>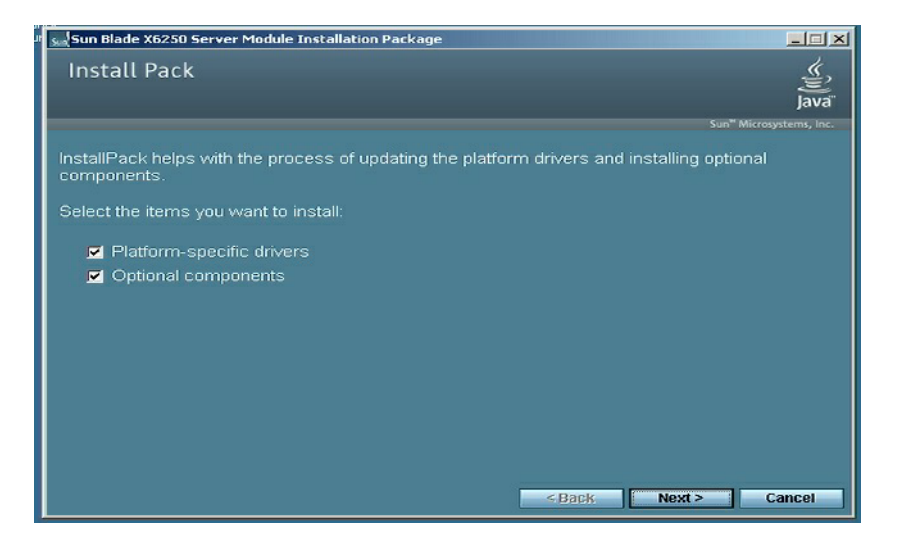

<span id="page-53-2"></span>**3.** 「**Next (**次へ**)**」をクリックして、デフォルト設定を受け入れます。

注 – 最新のドライバがインストールされるようにするには、「Platform-specific drivers (プラットホーム固有のドライバ)」を選択してください。

「Install Pack (インストールパック)」ダイアログボックスが表示されます。

#### <sup>図</sup> **8-2** Install Pack (インストールパック) ダイアログボックス

<span id="page-54-0"></span>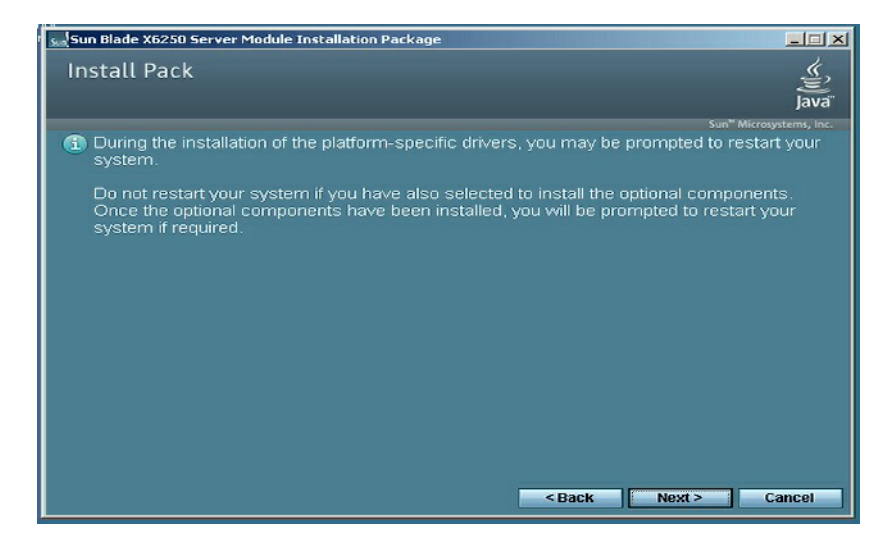

**4.** 情報を確認し、「**Next (**次へ**)**」をクリックします。

「Welcome to the Sun Blade Installation Wizard (Sun Blade インストールウィザー ドへようこそ)」ダイアログボックスが表示されます。

<sup>図</sup> **8-3** Sun Blade インストールウィザード

<span id="page-54-1"></span>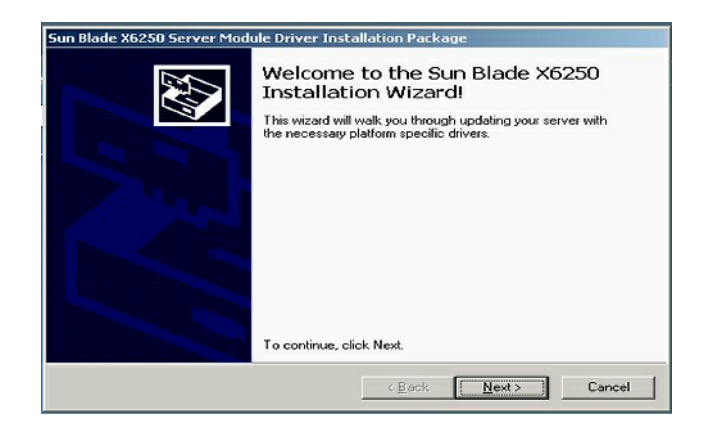

**5.** 「**Next (**次へ**)**」をクリックします。

「End User License Agreement (エンドユーザー使用許諾契約書)」ダイアログボッ クスが表示されます。

#### <span id="page-55-0"></span><sup>図</sup> **8-4** End User License Agreement (エンドユーザー使用許諾契約書)

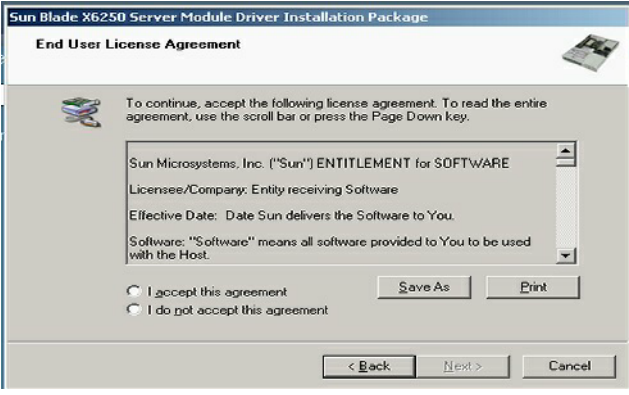

**6.** 「I accept this agreement **(**同意する**)**」を選択し、「**Next (**次へ**)**」をクリックし ます。

インストールが続行され、最後にインストール完了ダイアログボックスが表示さ れます。すべてのドライバのインストールが完了していることを確認します。エ ラーが発生した場合は、システムをリブートして InstallPack.exe アプリケー ションを再実行してください。

<span id="page-55-1"></span>図 **8-5** インストール完了画面

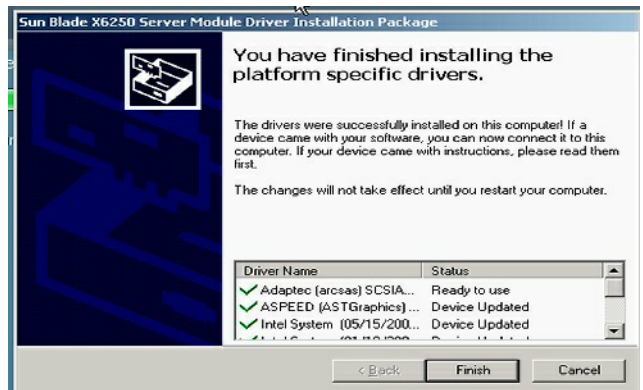

**7.** 「完了」をクリックします。

「システム設定の変更」ダイアログボックスが表示されます。

#### <span id="page-56-1"></span>図 **8-6** システム設定変更画面

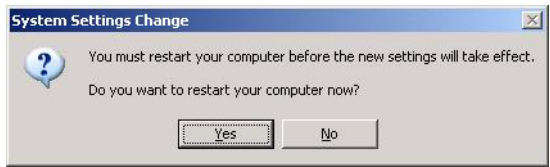

<span id="page-56-2"></span>**8.** [ステップ](#page-53-2) 3 でデフォルト設定を受け入れた場合は、「**No (**いいえ**)**」をクリックし て[「オプションコンポーネントのインストール」](#page-56-0)(45 ページ) に進みます。

オプションコンポーネントをインストールしない場合は、「Yes (はい)」をクリッ クしてコンピュータを再起動します。

# <span id="page-56-0"></span>オプションコンポーネントの インストール

注 – オプションコンポーネントをすでにインストールしている場合は、インストー ルを再実行してもオプションコンポーネントは必ずしも再インストールされません。 削除される場合があります。ダイアログボックスの内容を注意深く確認して、オプ ションコンポーネントのインストールを行ってください。

前[のステップ](#page-56-2) 8 で「**No (**いいえ**)**」を選択し[、図](#page-53-1) 8-1 のダイアログボックスで 「Optional Components (オプションコンポーネント)」を選択した場合は、オプショ ンコンポーネントのダイアログボックスが表示されます。

#### 図 **8-7** オプションコンポーネントのダイアログボックス

<span id="page-57-0"></span>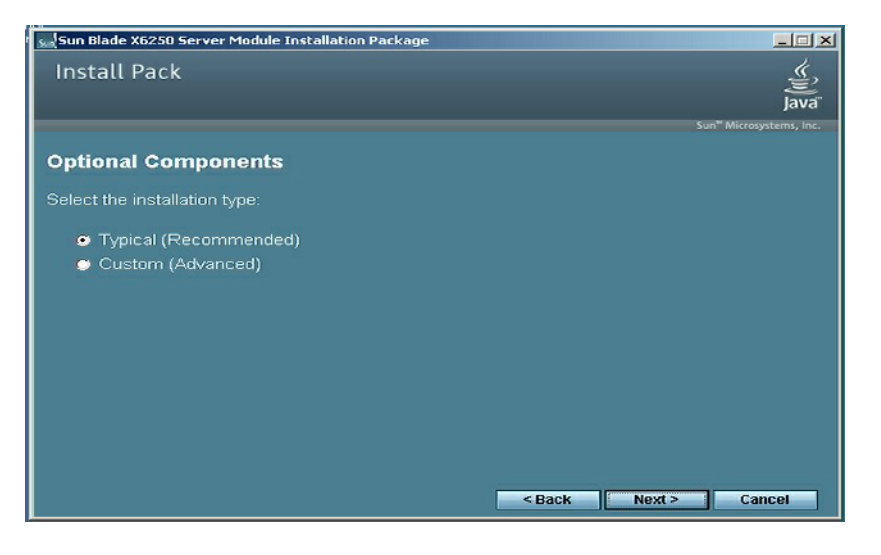

**1.** 推奨設定を使用する場合は、「**Next (**次へ**)**」を選択します。**<sup>1</sup>**

ダイアログボックスの指示に従って、選択オプションコンポーネントを順にイン ストールします。

インストールしたコンポーネントに応じて、コンポーネントのデフォルトのイン ストール設定を受け入れるよう求めるプロンプトが表示されます。

**2.** すべてのシステムコンポーネントのデフォルトのインストール設定を受け入れ ます。

注 – 推奨設定を変更すると、一部のオプションコンポーネントでは、署名されてい ないドライバが一緒にインストールされます。そのような場合でも、システムは正常 に動作します。署名されていないドライバがインストールされるたびにセキュリティ の警告ダイアログボックスが表示されますが、「はい」を選択してインストールを続 行してください。

選択したすべてのオプションコンポーネントがインストールされると、Sun Blade のセットアップ完了ダイアログボックスが表示されます。

<sup>1.</sup> 推奨設定を変更する場合は、「Custom (カスタム)」を選択して「Next (次へ)」をクリックします。

### <sup>図</sup> **8-8** Sun Blade のセットアップ完了ダイアログボックス

<span id="page-58-0"></span>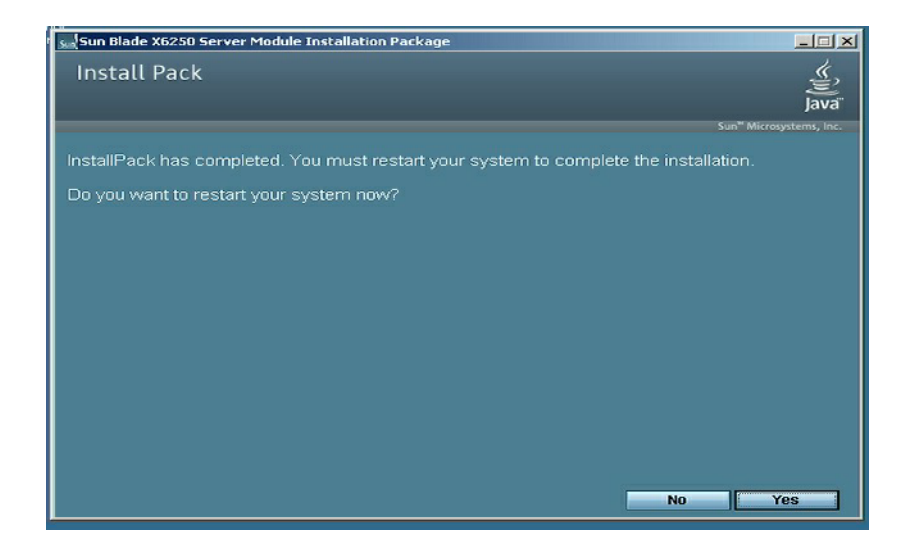

<span id="page-58-1"></span>**3.** 「**Yes (**はい**)**」をクリックしてインストールを完了します。

Sun Blade X6250 サーバーモジュールの Windows オペレーティングシステムインストールガイド • 2007 年 7 月

# <span id="page-60-4"></span><span id="page-60-3"></span><span id="page-60-0"></span>RIS イメージへのプラットフォームド ライバの組み込み

この章は、Sun Blade X6250 サーバーモジュールのドライバパッケージをリモートイ ンストールサービス (RIS) イメージに組み込む必要がある、上級のシステム管理者を 対象としています。

この章は、RIS のチュートリアルではありません。あくまで、Sun Blade X6250 サーバーモジュール固有のドライバを RIS イメージに組み込む方法を説明するガイ ドです。

### <span id="page-60-5"></span><span id="page-60-1"></span>必要なドライバの確認

RIS イメージに組み込む必要がある Sun Blade X6250 サーバーモジュール固有のドラ イバを表 [9-1](#page-60-2) に示します。

<span id="page-60-2"></span><sup>表</sup> **9-1** RIS インストール用 Sun Blade X6250 サーバーモジュール固有のドライバ

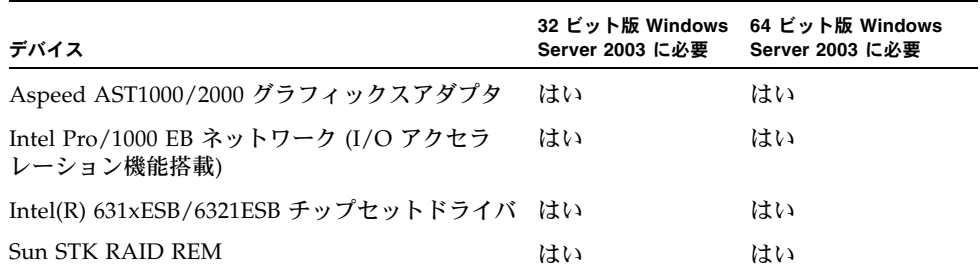

## <span id="page-61-0"></span>RIS イメージへのドライバの追加

この例では、RemoteInstall\Setup\*Language*\Images\*Dir\_name*\*Arch* は、ドラ イバが追加される、RIS サーバー上にあるイメージを指します。

- *Language* はインストールされているオペレーティングシステムの言語です (English など)
- *Dir\_name* は RIS イメージがインストールされているディレクトリです。
- *Arch* は、32 ビット版イメージでは i386、64 ビット版イメージでは amd64 になり ます。

ここでは、RIS イメージにドライバを組み込む方法の例を説明します。

RIS イメージにドライバを追加するには、次の手順に従います。

- **1. RIS** イメージの、RemoteInstall\Setup\*Language*\Images\*Dir\_name*\*Arch* フォルダと同じ階層に、\$OEM\$ フォルダを作成します。
- 2. \$OEM\$ フォルダ内に、\$1\Sun\Drivers フォルダを作成します。
- **3.** DriverPack.zip の内容を一時的な保存場所に解凍します。ディレクトリ構造を 変更しないようにしてください。
- **4. RIS** イメージのアーキテクチャ **(***Arch***)** に基づき、一時的な保存場所から、**32** ビッ トフォルダまたは **64** ビットフォルダの内容を **RIS** イメージの \$OEM\$\\$1\Sun\ Drivers フォルダにコピーします。 i386 には 32 ビットフォルダ、amd64 には 64 ビットフォルダを使用します。
- **5.** \$OEM\$\\$1\Sun\Drivers\adaptec\arcsas.sys ファイルを RemoteInstall\Setup\*Language*\Images\*Dir\_name*\*Arch* フォルダにコピーし ます。
- **6.** RemoteInstall\Setup\*Language*\Images\*Dir\_name*\*Arch* \txtsetup.sif ファイルのバックアップを作成します。

**7.** RemoteInstall\Setup\*Language*\Images\*Dir\_name*\*Arch*\txtsetup.sif ファイルで、次のテキストを可視テキストの最後に追加します。

```
[SourceDisksFiles]
arcsas.sys = 1, \ldots, 3, 4,1[HardwareIdsDatabase]
```
PCI\VEN 9005&DEV 0285&SUBSYS 7AAC108E = "arcsas" [SCSI.load] arcsas = arcsas.sys,4 [SCSI] arcsas = "Sun STK RAID REM Driver"

**8. Microsoft TechNet** の技術文書「**Creating an Answer File with Setup Manager (**セットアップマネージャを使用した応答ファイルの作成**)**」の方法に従って応答 ファイルを作成します。

この文書を入手するには、次の場所を参照してください。 http://technet2.microsoft.com/WindowsServer/en/library/784216 30-6fcc-4604-a888-bd9c84244a5b1033.mspx

**9.** インストールに使用する .sif ファイルに、次の変更を加えます。

<span id="page-62-0"></span><sup>表</sup> **9-2** Sun Blade X6250 サーバーモジュールの .sif ファイルの変更

| 32 ビット                           | 64 ビット                                 |
|----------------------------------|----------------------------------------|
| [Unattended]                     | [Unattended]                           |
| OemPreinstall = yes              | OemPreinstall = yes                    |
| OemPnpDriversPath= \Sun\Drivers\ | OemPnpDriversPath= \Sun\Drivers\intel\ |
| intel\chipset;                   | chipset;                               |
| \Sun\Drivers\nic;                | \Sun\Drivers\nic;                      |
| \Sun\Drivers\adaptec;            | \Sun\Drivers\adaptec;                  |
| \Sun\Drivers\ast                 | \Sun\Drivers\ast                       |

- **10.** すべての **.sys** ファイルを \$OEM\$\\$1\Sun\Drivers\intel\NIC フォルダから RemoteInstall\Setup\*Language*\Images\*Dir\_name*\*Arch* フォルダにコピーし ます。
- **11.** すべての **.inf** ファイルを \$OEM\$\\$1\Sun\Drivers\intel\nic\RIS フォルダ から RemoteInstall\Setup\*Language*\Images\*Dir\_name\Arch* フォルダにコ ピーします。
- **12. RIS** サーバーでリモートインストールサービス **(BINLSVC)** を停止してから、開 始します。これを行うには、コマンドプロンプトで次のコマンドを入力し、各コ マンドの後に **Enter** キーを押します。

```
> net stop binlsvc
```
> **net start binlsvc**

Sun Blade X6250 サーバーモジュールの Windows オペレーティングシステムインストールガイド • 2007 年 7 月

# <span id="page-64-0"></span>索引

### **C**

CD/DV[D 29](#page-40-0)

### **E**

Embedded Lights Out Manager キーボードとマウスのリダイレクト [27](#page-38-2) Ethernet コネクタ [7](#page-18-2)

### **F**

FloppyPack.zi[p 16](#page-27-2)

### **J**

JavaRConsole システムの設定 [23](#page-34-1) システムの要件 [24](#page-35-1) セットアップ手順 [24](#page-35-2) JavaRConsole システムの設定 [23](#page-34-1)

### **S**

Sun Blade X6250 システムのドライバ [41](#page-52-3) Sun Blade X6250 ドライバ [41](#page-52-3) ~ [47](#page-58-1)

### **U**

USB デバイスへの接続 [7](#page-18-3)

#### **W**

WebGUI ストレージデバイスのリダイレクト [29](#page-40-0) リモートコンソールの起動 [25](#page-36-2) Windows インストールの準備 [1](#page-12-1)

Windows のメディア CD-ROM のリダイレクト [30](#page-41-1) CD イメージのリダイレクト [30](#page-41-1) インストールの準備 [13](#page-24-3)

#### お

オペレーティングシステムのインストール Windows のメディアの準備 [13](#page-24-3) ガイドライン [2](#page-13-2) 概要 [1](#page-12-1) 大容量記憶装置ドライバの取得 [15](#page-26-2) 大容量記憶装置ドライバの準備 [12](#page-23-2) 手順 [33](#page-44-2) 要件 [31](#page-42-4)

#### か

カーソル設定 [26](#page-37-1) ガイドライン、オペレーティングシステムの インストール [2](#page-13-2)

### き

起動、リモートコンソール [25](#page-36-2)

### さ

サーバー固有のドライバパッケージの ダウンロード [9](#page-20-3) サポートされている Windows のバージョン [4](#page-15-2)

### し

システム固有ドライバ アップデート [42](#page-53-3) シリアルコネクタ [7](#page-18-4)

#### す

ストレージメディア リモート [28](#page-39-3)

### た

大容量記憶装置ドライバ インストールの準備 [12](#page-23-2) 取得の準備 [15](#page-26-2) フロッピーイメージのリダイレクト [30](#page-41-1) フロッピーディスクの作成 [16](#page-27-3) Linux または Solaris の使用 [21](#page-32-1) Windows での手動作成 [19](#page-30-2) Windows での自動作成 [17](#page-28-1) Windows の使用 [16](#page-27-4) フロッピーディスクのリダイレクト [30](#page-41-1)

### て

手順、オペレーティングシステムの インストール [33](#page-44-2)

### と

ドキュメント フィードバック [xi](#page-10-0) ドライバ [41](#page-52-3) システム固有ドライバのアップデート [42](#page-53-3) 大容量記憶装置ドライバ 取得の準備 [15](#page-26-2) 取得方法の選択 [11](#page-22-1) ダウンロードサイト [9](#page-20-3) ダウンロード手順 [9](#page-20-3)

### は

ハードウェア リダイレクト キーボードとマウス [27](#page-38-2) ストレージデバイス [29](#page-40-0) ハードウェアカーソル [26](#page-37-1) パラレルコネクタ [7](#page-18-5)

#### ひ

表記上の規則 [x](#page-9-0)

### ふ

フロッピーディスクの作成 Linux または Solaris の使用 [21](#page-32-1) Windows での手動作成 [19](#page-30-2) Windows での自動作成 [17](#page-28-1) Windows の使用 [16](#page-27-4) フロッピーディスクの作成、大容量記憶装置 ドライバ [16](#page-27-3)

### ま

マウス設定 [26](#page-37-1)

### よ

要件、オペレーティングシステムの インストール [31](#page-42-4)

#### り

リモートインストールサービス (RIS) 必要なドライバ [49](#page-60-5) リモートカーソル [26](#page-37-1) リモートコンソール 開始 [25](#page-36-2) 起動 [25](#page-36-2) 問題 [26](#page-37-2) リダイレクト キーボードとマウス [27](#page-38-2) ストレージデバイス [29](#page-40-0) リモートストレージデバイス [28](#page-39-3)

### ろ

ローカルカーソル [26](#page-37-1)